# G Suite (Classroom) ~児童·生徒向け操作手順~ iOS 版

こちらの手順書を実施することで下記のことができるようになります。

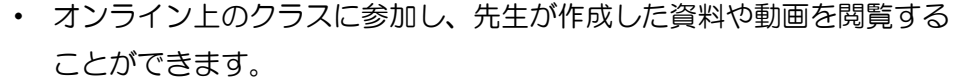

こちらの手順はスマートフォン (iOS) から操作した場合の手順です。

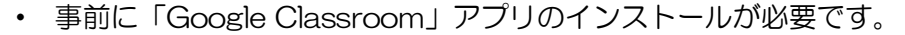

また、今後の活用で、他のアプリが必要になる場合があります。

### 内容

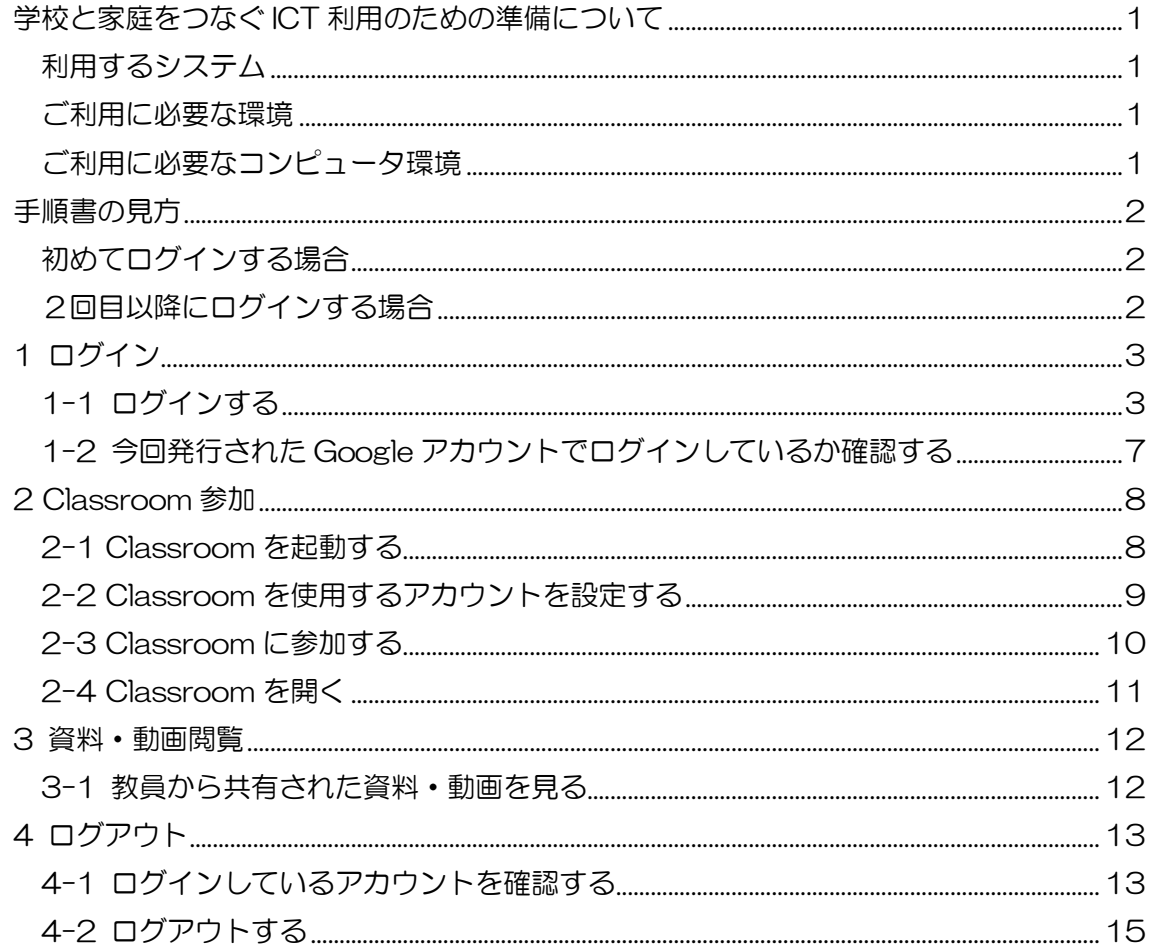

### <span id="page-1-0"></span>学校と家庭をつなぐ ICT 利用のための準備について

浜松市では子どもたちの学びを保障するため、以下のインターネットを利用したシステ ムの活用をすることになりました。つきましてはシステムを利用するにあたり、下記のよう なコンピュータ環境が必要になることをご案内いたします。

#### <span id="page-1-1"></span>利用するシステム

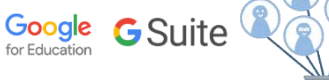

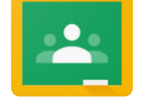

クラスといわれるコミュニティをインターネット上に作成し、先生と生徒 の間でコミュニケーションすることができます。(クラス毎の掲示板機能など)

・学校で使用する Google サービスは個人用の Gmail サービスとは異なり、広告や利用統計データの収集はありません。 ・児童/生徒での利用を踏まえたアカウントのセキュリティ管理を行い、利用を開始いたします。

### <span id="page-1-2"></span>ご利用に必要な環境

1. パソコン、タブレット、スマートフォンなどのコンピュータ

Google Classroom (クラスルーム)

- 2. 利用するためのブラウザ、アプリ (次の項目で説明)
- 3.インターネット環境
- 【注意】 → モバイル回線ではパケット容量を消費します。

・ビデオ通話や動画再生はより多くの通信量がかかります。ご利用の頻度はご家庭で調整してください。 (ビデオ通話などの利用時間には注意を払います)

・回線ご利用料金に関するトラブルについてご相談いただけませんので、あらかじめご了承の上ご利用を お願いいたします。

<span id="page-1-3"></span>※必要に応じて固定回線やモバイル回線事業者の「新型コロナウイルス感染症の流行に伴う U25 向け支援措置」などをご確認ください。

ご利用に必要なコンピュータ環境 (すでに下記をご利用の場合は、利用ごとアカウントの切り 替えが必要になります。) ※古い OS やらくらくフォンなど、一部の機種で利用できない場合がございます。

#### **フパソコンの場合 (対象: WindowsOS、MacOS、ChromeOS など)**

**→ 「Chrome ブラウザ」**から Web サイト上でアプリを利用できます。 ソフトの入手:[https://www.google.com/intl/ja\\_jp/chrome/](https://www.google.com/intl/ja_jp/chrome/)

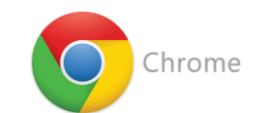

⇒検索サイトで[Chrome ブラウザ]と検索し、ソフトを入手しインストールしてください。(無償)

#### タブレット、スマートフォンの場合 (iOS または AndroidOS)

■各 Google アプリが必要です。(無償) ※ダウンロード後、配布されたアカウントでログインします。(無料 体験の設定やアカウント作成、クレジットカード設定の登録は必要ありません。)

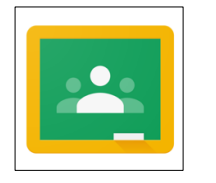

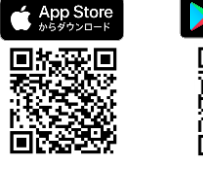

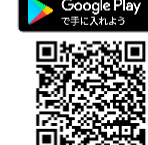

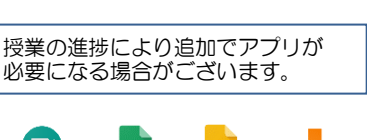

「Google Classroom」で検索

◆お問い合わせについて◆

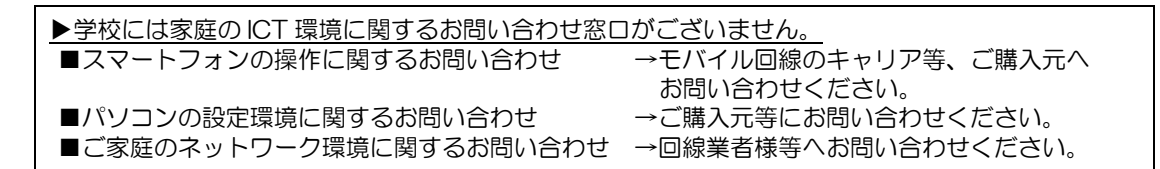

### <span id="page-2-0"></span>手順書の見方

### <span id="page-2-1"></span>初めてログインする場合

1 ログインから順に、実施してください。

#### <span id="page-2-2"></span>2回目以降にログインする場合

下の手順を参考に、実施してください。

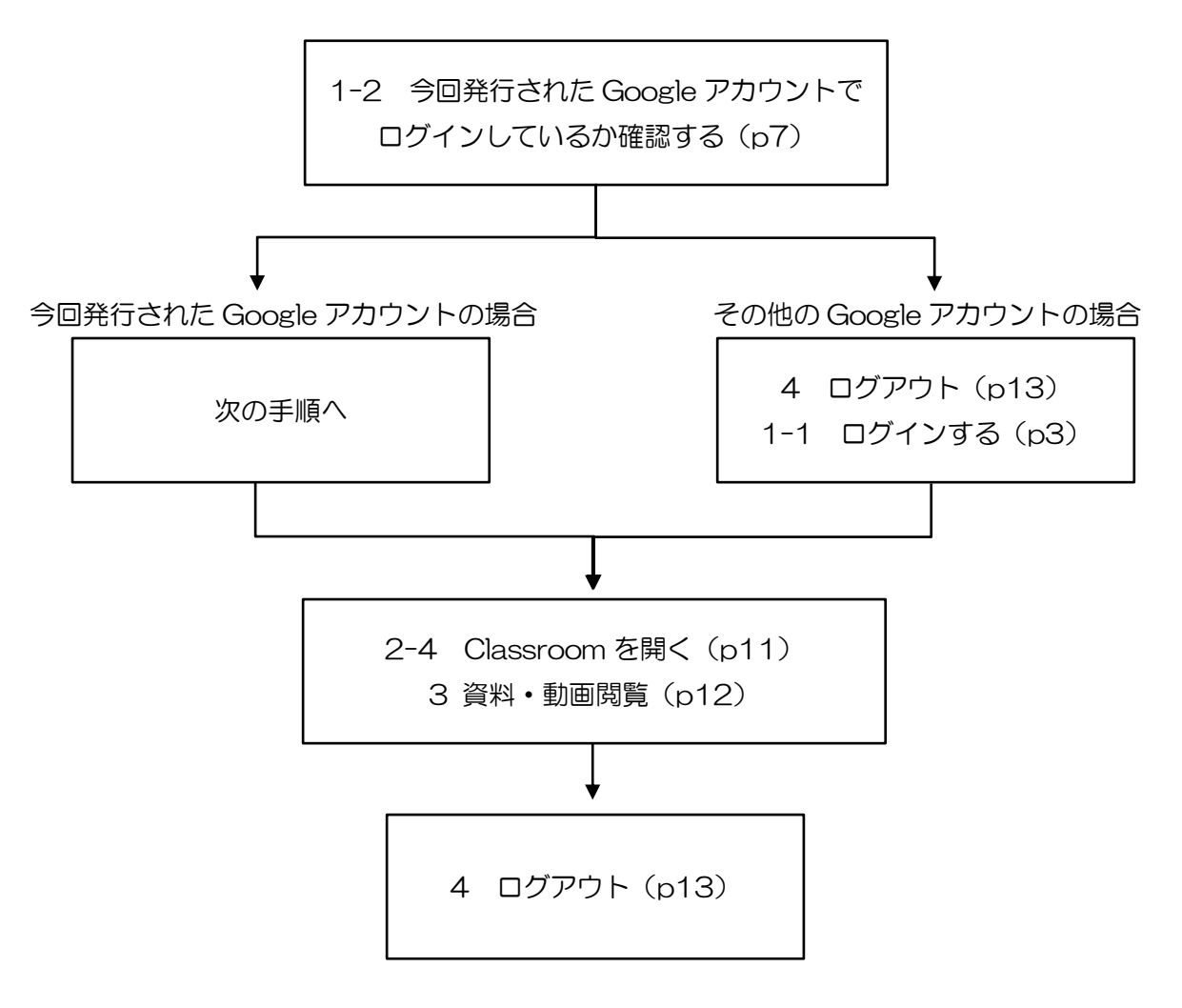

 $\rightarrow$ G Suite アプリ利用後は **必ず「ログアウト」の操作を行う必要があります。** 次の利用者が気づかずにデータを保存、編集してしまいます。

# <span id="page-3-0"></span>1 ログイン

### <span id="page-3-1"></span>1-1 ログインする

※ Classroom を開く前にログインをする必要があります。

#### Safari の場合

Safari を起動します。

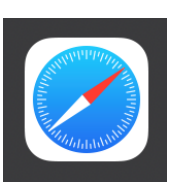

「Google」と検索して、Google 検索ペ ージを表示します。

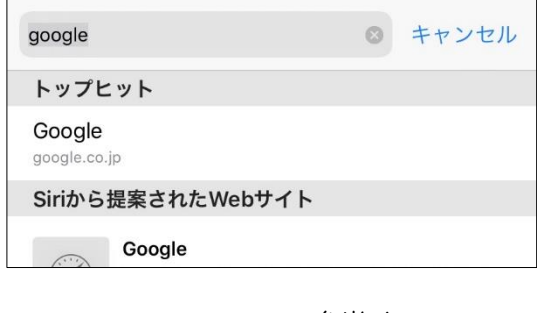

弁当メニューを選択します。

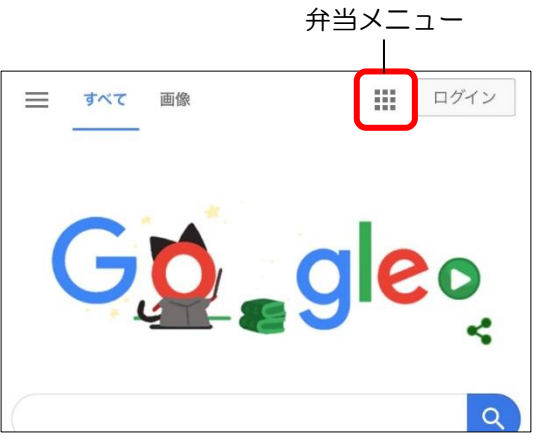

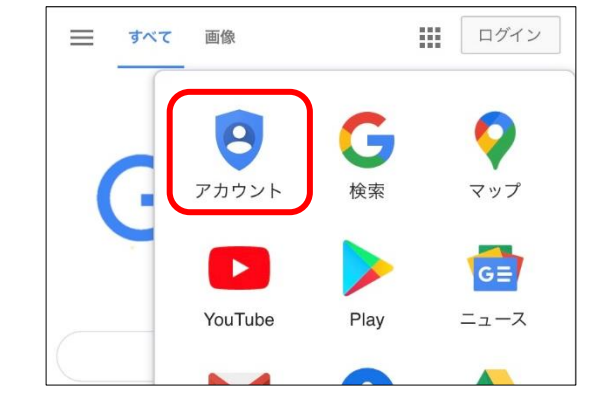

アカウントを選択します。

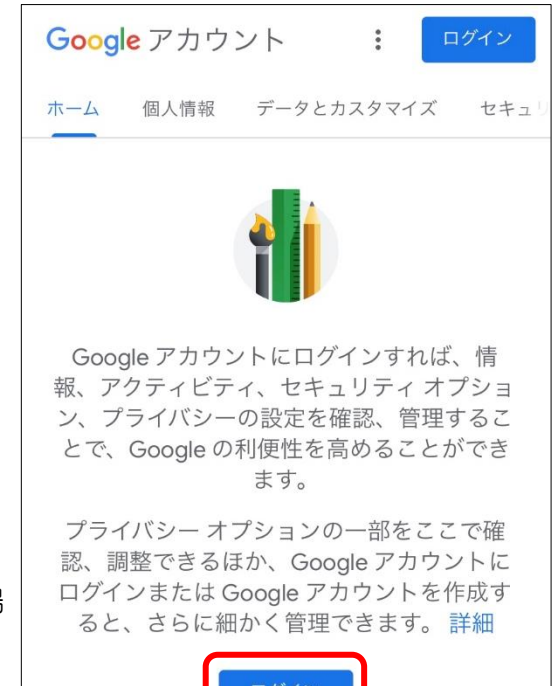

ログインを選択します。

※ 既に別ユーザーでログインしている場 合、「4-2 ログアウトする」へ進んでく ださい。

「ログイン」画面が表示されます。

メールアドレスを入力します。

※ 表示されているアドレスは例です。 今回発行された Google アカウント (メールアドレス)をご使用ください。 各校担当者に確認をお願いします。

次へを選択します。

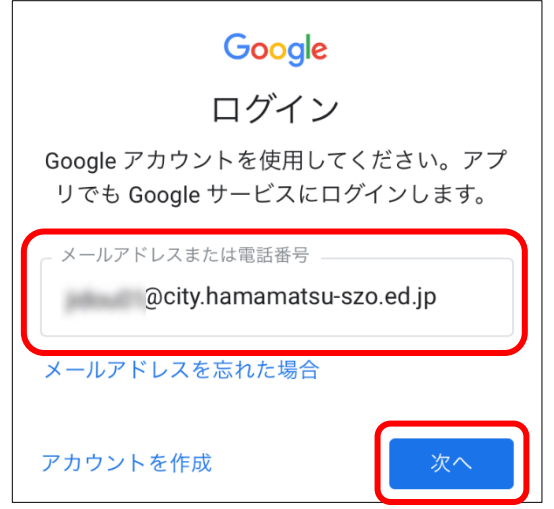

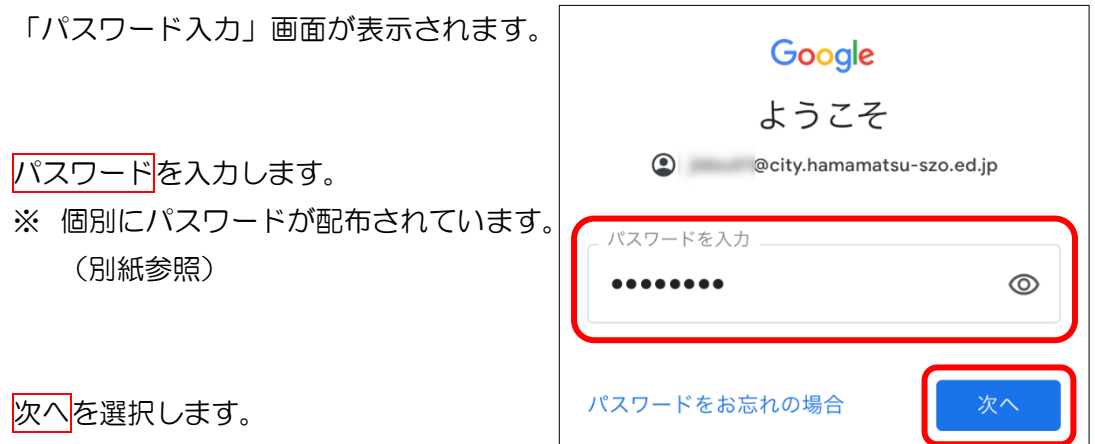

右図のような画面(reCAPTCHA 認証) が表示されない場合は、次の手順に進んでく ださい。

※ 右図のように reCAPTCHA 認証が表 示された場合は、再度パスワードを入 力し、画面に表示されているアルファ ベットを読み取り、下の枠に入力しま す。 表示されるアルファベットは都度変わ

るため、右図と同様とは限りません。

**例**) maqubboxo

認証に失敗しても諦めずに、できるま で何度も挑戦してください。

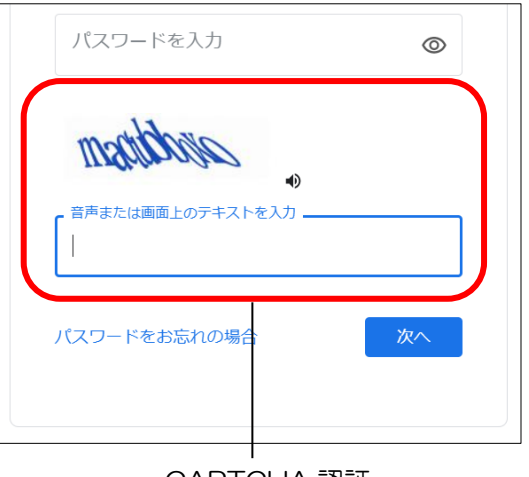

reCAPTCHA 認証

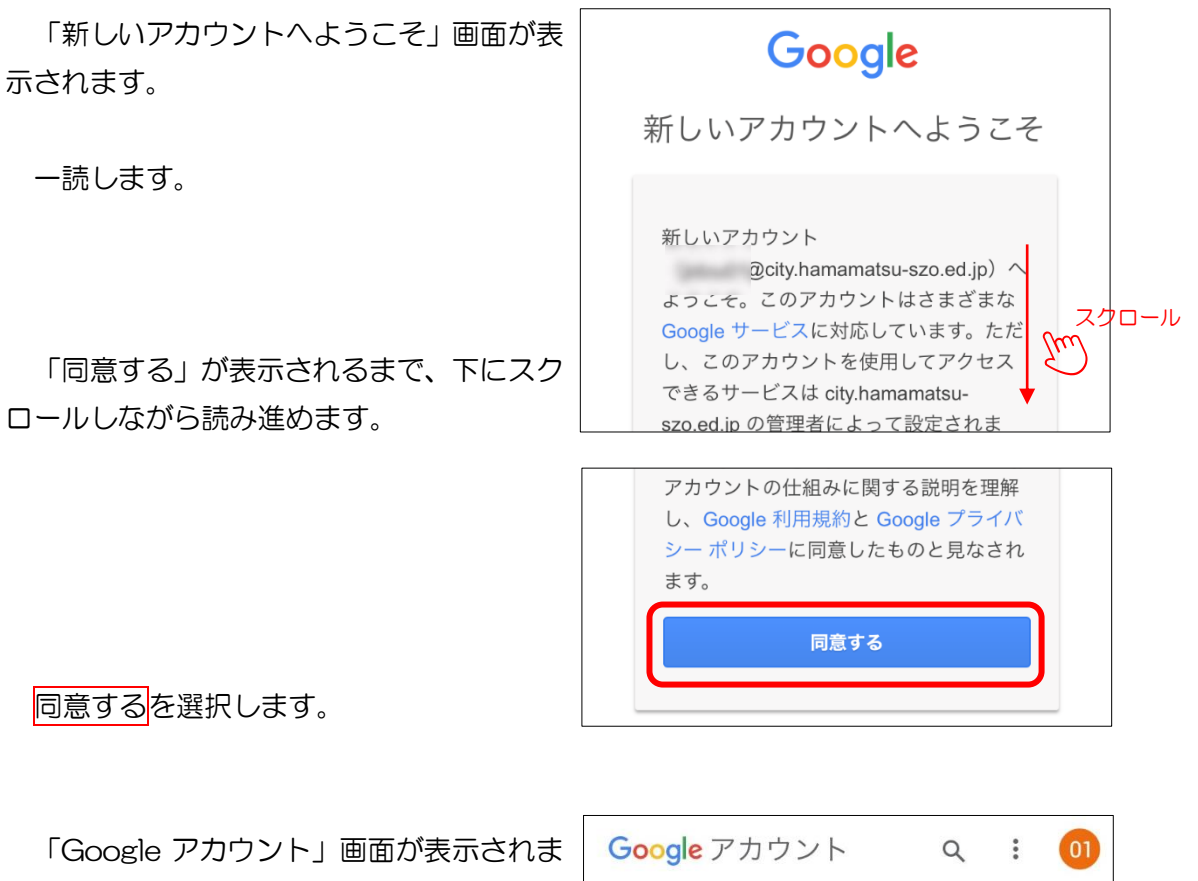

す。

画面に表示されている表示名が正しいか 確認します。

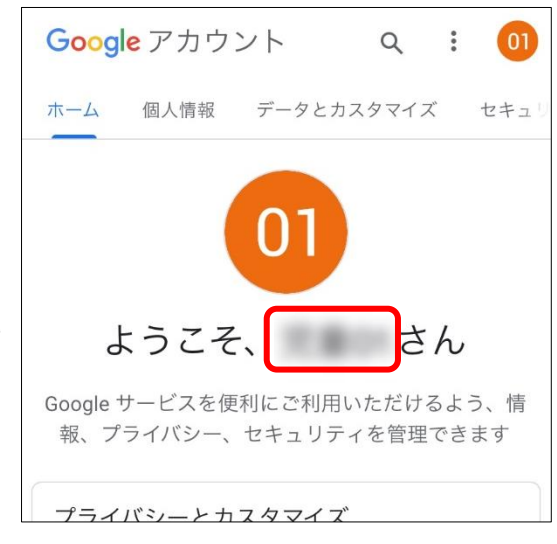

<span id="page-7-0"></span>1-2 今回発行された Google アカウントでログインしているか確認する ※ 既に「Google アカウント」画面が表示されている場合は、操作不要です。

弁当メニューを選択します。

※ 「Google 検索ページ」画面右上に「ロ グイン」ボタンが表示されていること があります。そのログインボタンを選 択してもページが切り替わらないこと があります。既にログインしている可 能性がありますので、手順通りに操作 を実施してください。

「Google アプリ一覧」画面が表示されま す。

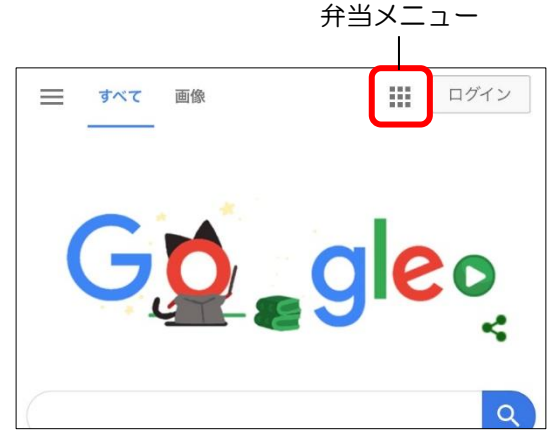

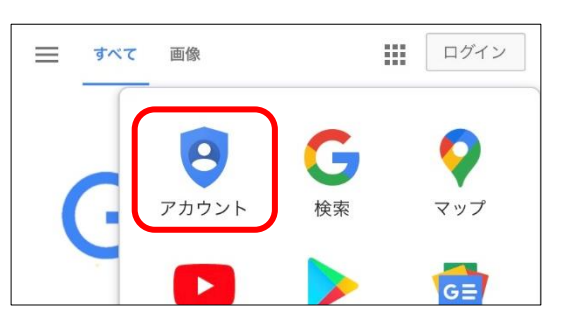

「Google アカウント」画面が表示されま す。

アカウントを選択します。

画面に表示されている表示名が正しいか 確認します。

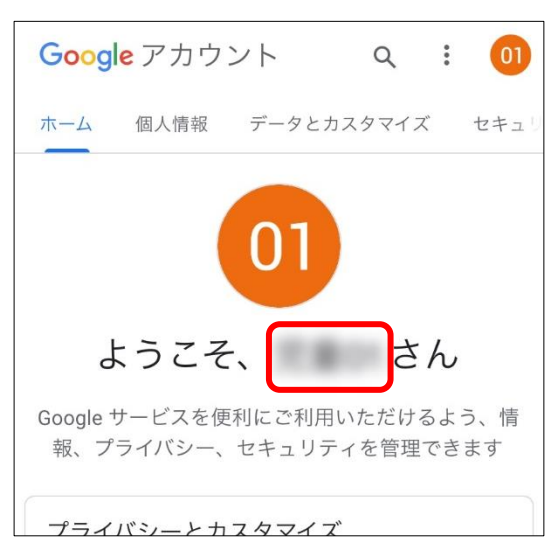

## <span id="page-8-0"></span>2 Classroom 参加

#### <span id="page-8-1"></span>2-1 Classroom を起動する

Google Classroom アプリを立ち上げま す。

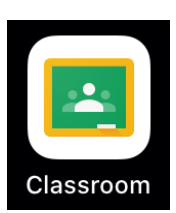

「Google Classroom」画面が表示されま す。

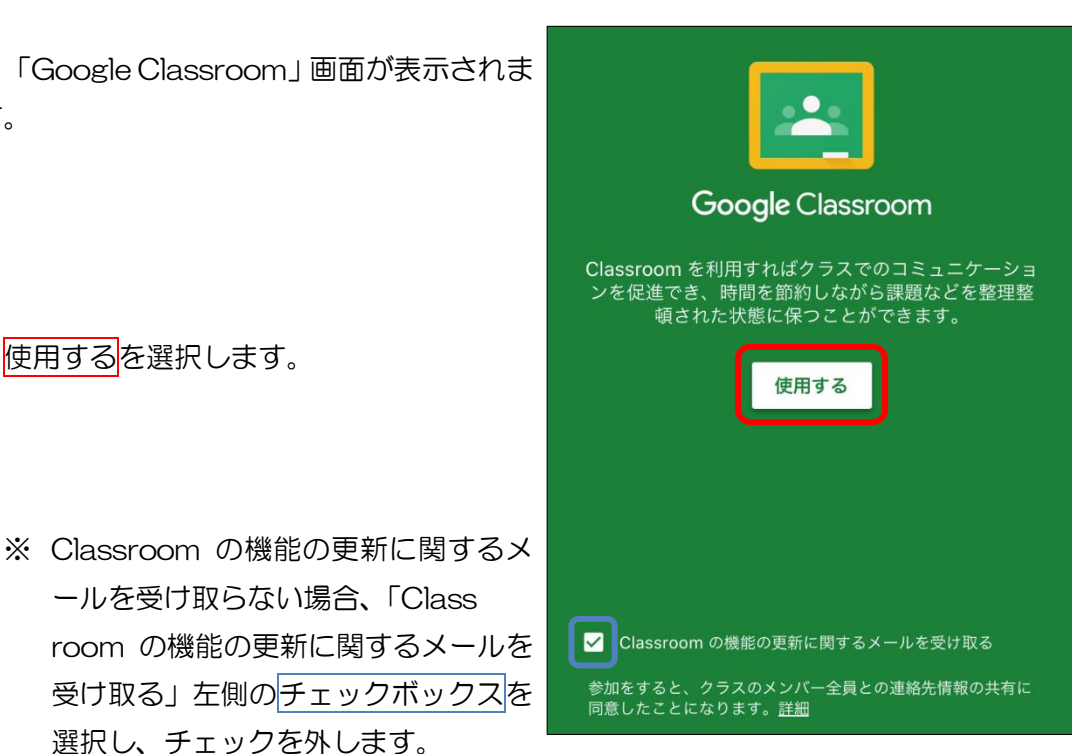

使用するを選択します。

「ログイン」画面が表示されます。

選択し、チェックを外します。

メールアドレスを入力します。

※ 表示されているアドレスは例です。 今回発行された Google アカウント (メールアドレス)をご使用ください。 各校担当者に確認をお願いします。

次へを選択します。

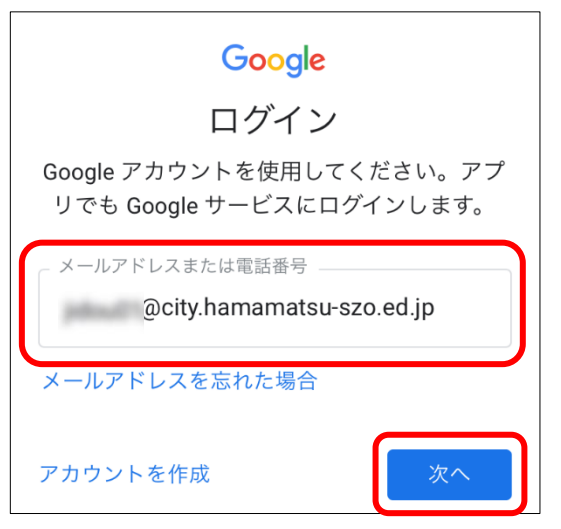

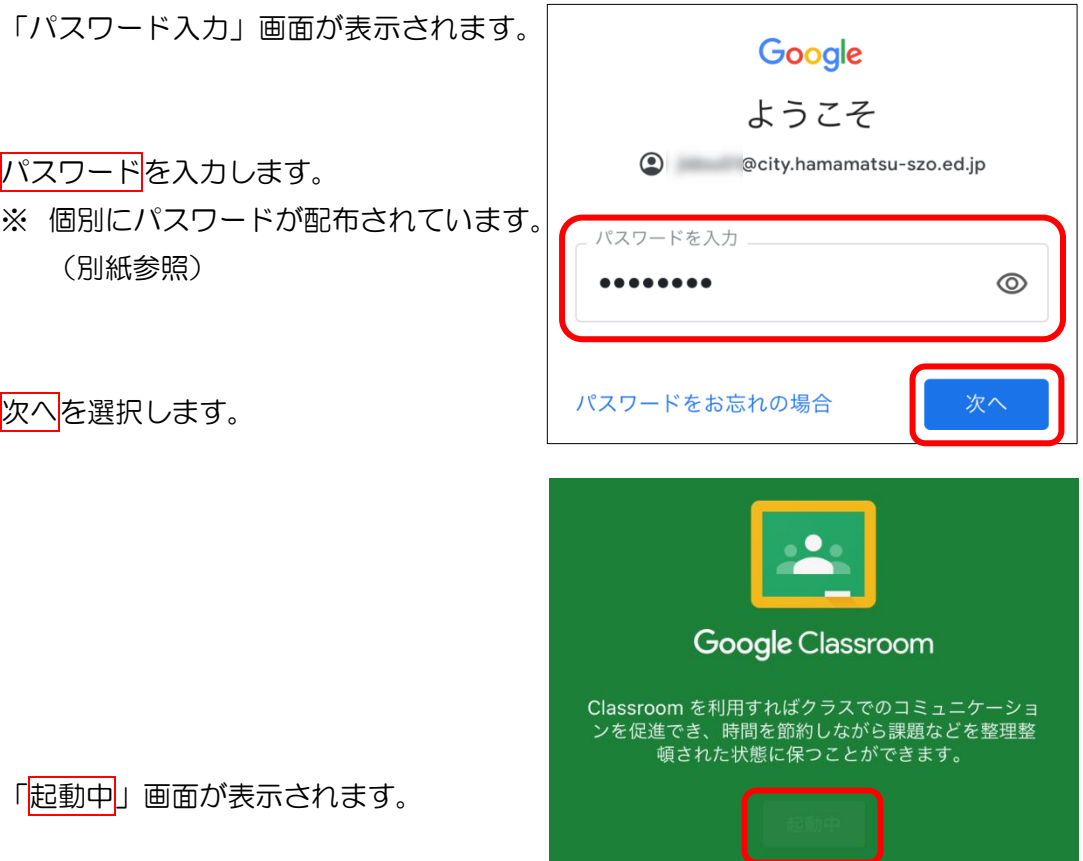

<span id="page-9-0"></span>2-2 Classroom を使用するアカウントを設定する

「役割の選択」画面が表示されます。

生徒<mark>を選択します。</mark>

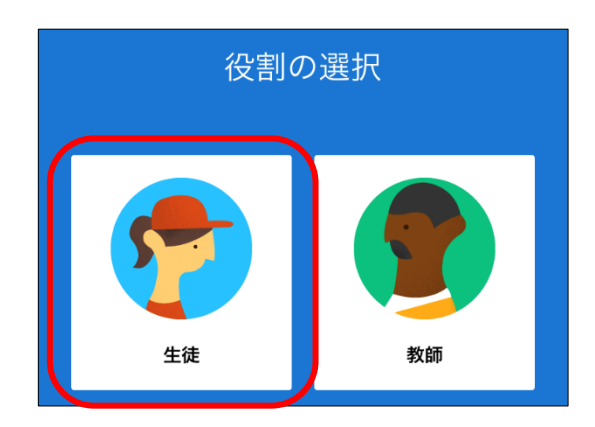

<span id="page-10-0"></span>2-3 Classroom に参加する

「Classroom 一覧」画面が表示されます。

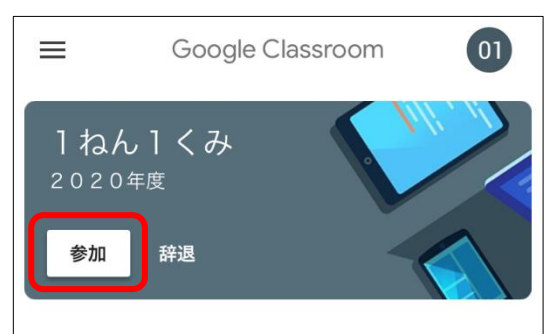

参加を選択します。

「クラスに参加しています…」画面が表示 されます。

クラスに参加しています...

 $\bigcirc$ 

 $\equiv$ 参加が完了すると「参加したクラス」画面 が表示されます。 1ねん1くみ 2020年度 先生01 4月29日 4月の学級通信です。<br>https://drive.google.com/open? id=1OsqKAJ1S6BzSNkcSyAlq1PgTldOtf8OM クラスのコメントを追加

ストリームで先生が発信した情報を確認 することができます。(掲示板のような役割) 「授業」など、他の画面は先生からの説明 があるまで使用しません。

曰 自  $\sum_{i=1}^{n}$ ストリーム 授業 メンバー

### <span id="page-11-0"></span>2-4 Classroom を開く

Google Classroom アプリを立ち上げま す。

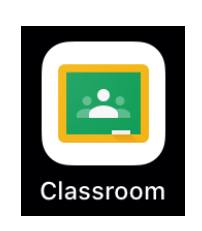

「Classroom 一覧」画面が表示されます。

自分のクラスを選択します。

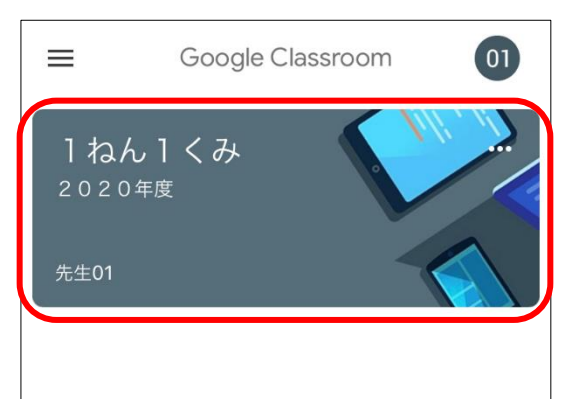

「クラス」画面が表示されます。

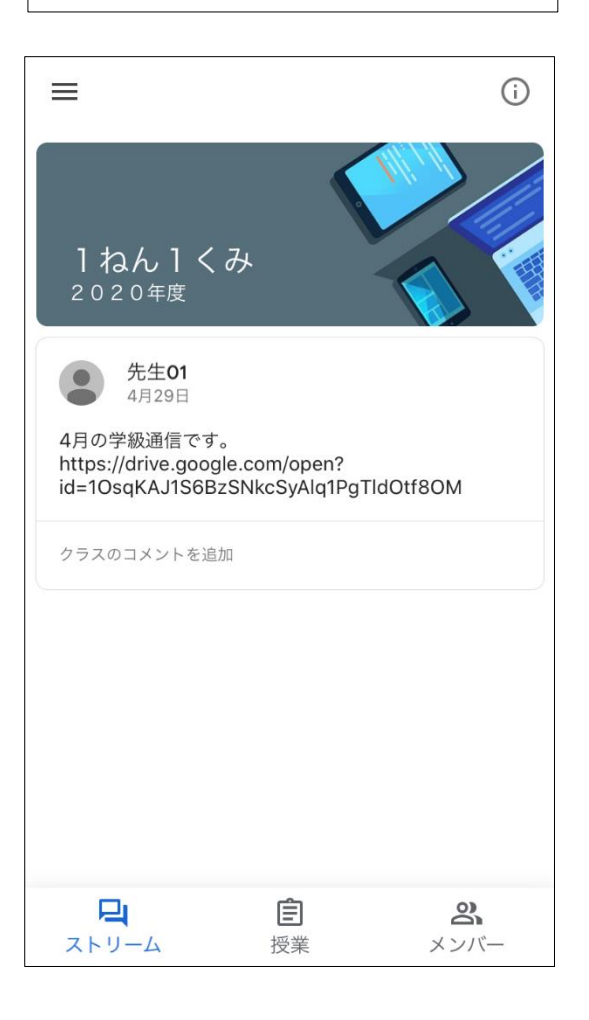

### <span id="page-12-0"></span>3 資料・動画閲覧

## <span id="page-12-1"></span>3-1 教員から共有された資料·動画を見る

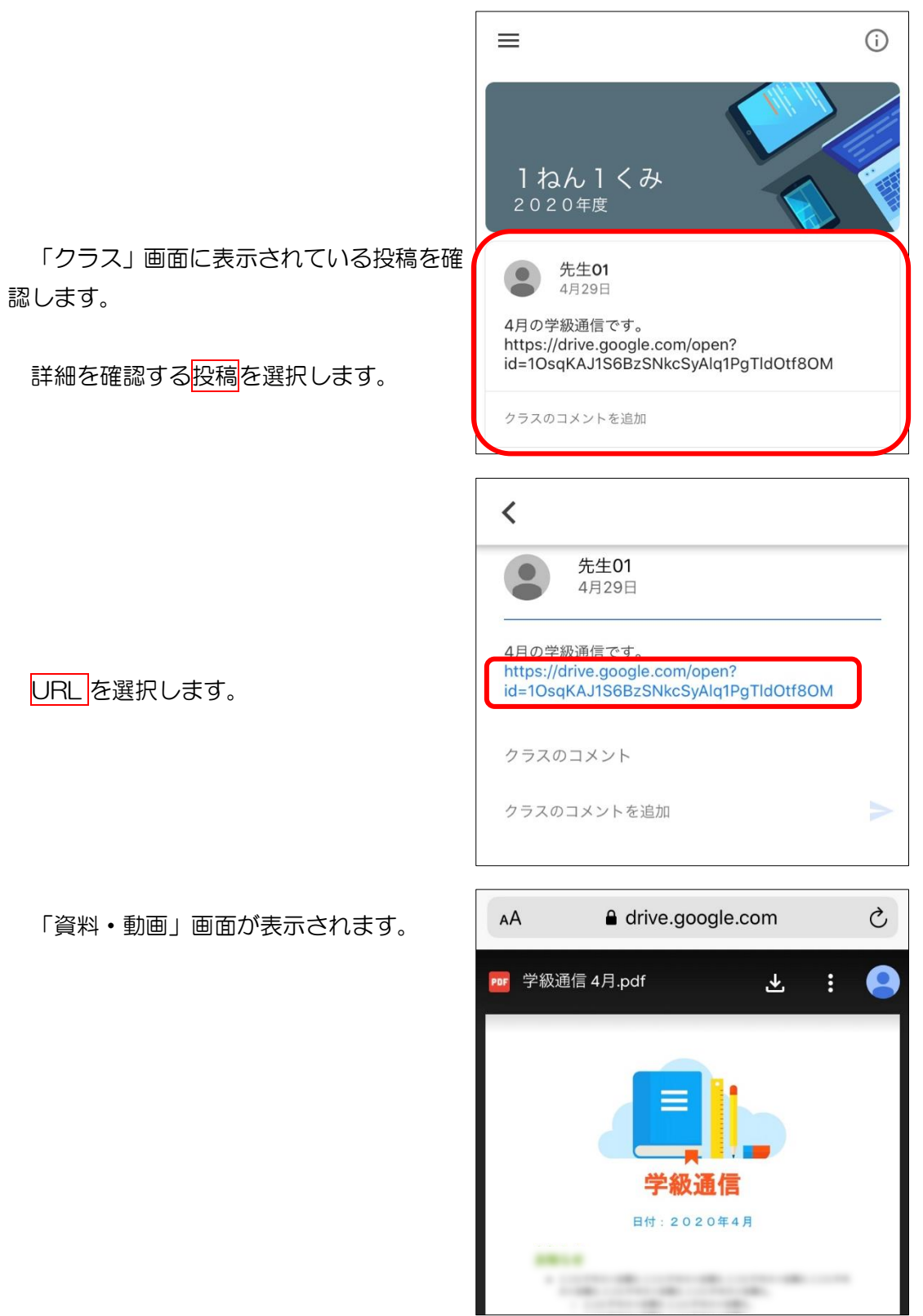

### <span id="page-13-0"></span>4 ログアウト

#### <span id="page-13-1"></span>4-1 ログインしているアカウントを確認する

#### Safari の場合

弁当メニューを選択します。

※ 「Google 検索ページ」画面右上に「ロ グイン」ボタンが表示されていること があります。そのログインボタンを選 択してもページが切り替わらないこと があります。既にログインしている可 能性がありますので、手順通りに操作 を実施してください。

「Google アプリ一覧」画面が表示されま す。

アカウントを選択します。

「Google アカウント」画面が表示されま す。

画面に表示されている表示名が正しいか 確認します。

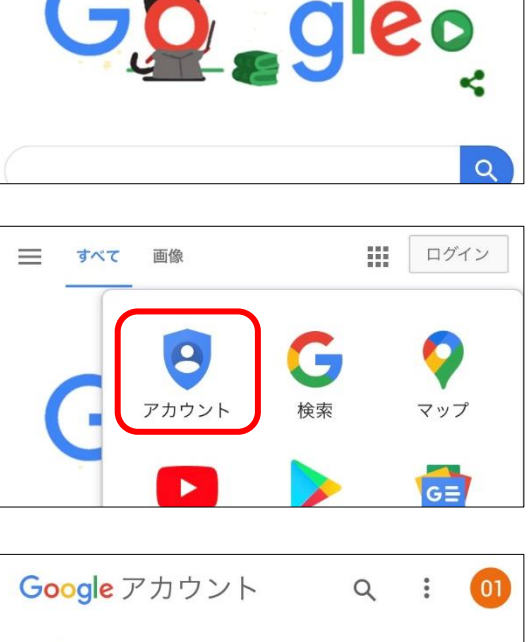

 $\equiv$ 

すべて

画像

弁当メニュー

排

ログイン

個人情報 データとカスタマイズ セキュ ホーム さん ようこそ Google サービスを便利にご利用いただけるよう、情 報、プライバシー、セキュリティを管理できます プライバシーとカスタマイズ

13

#### Classroom の場合

アカウントアイコンを選択します。

# Google Classroom  $\equiv$  $\boxed{01}$ 1ねん1くみ 2020年度 先生01

ま示名<mark>を確認します。</mark>

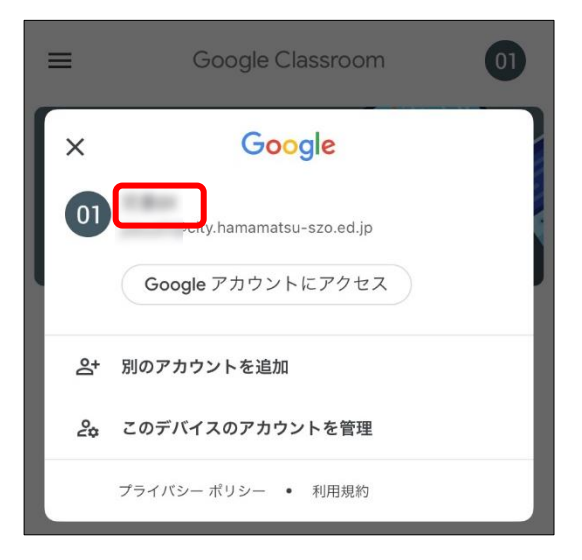

### <span id="page-15-0"></span>4-2 ログアウトする

#### Safari の場合

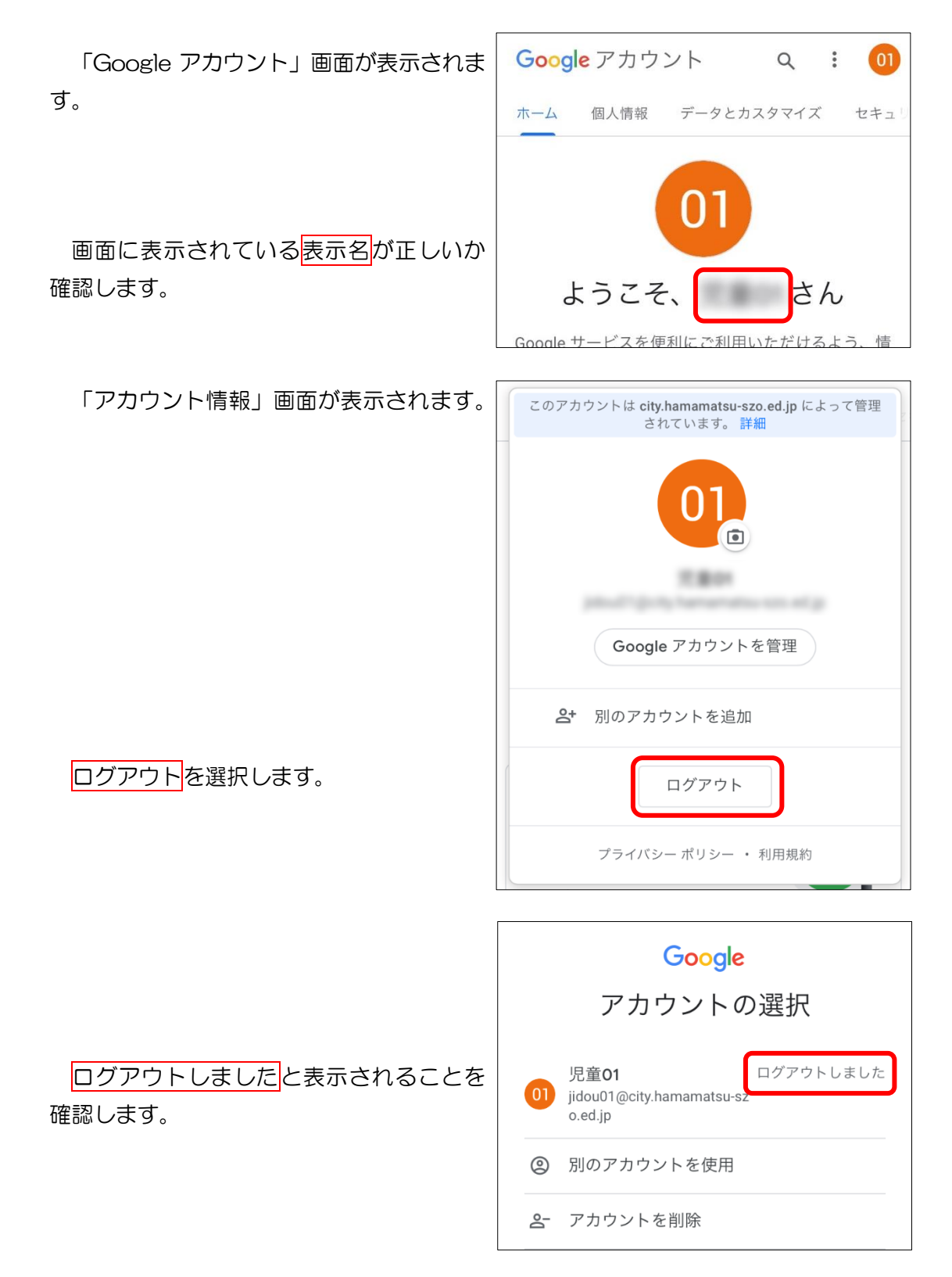

Classroom の場合

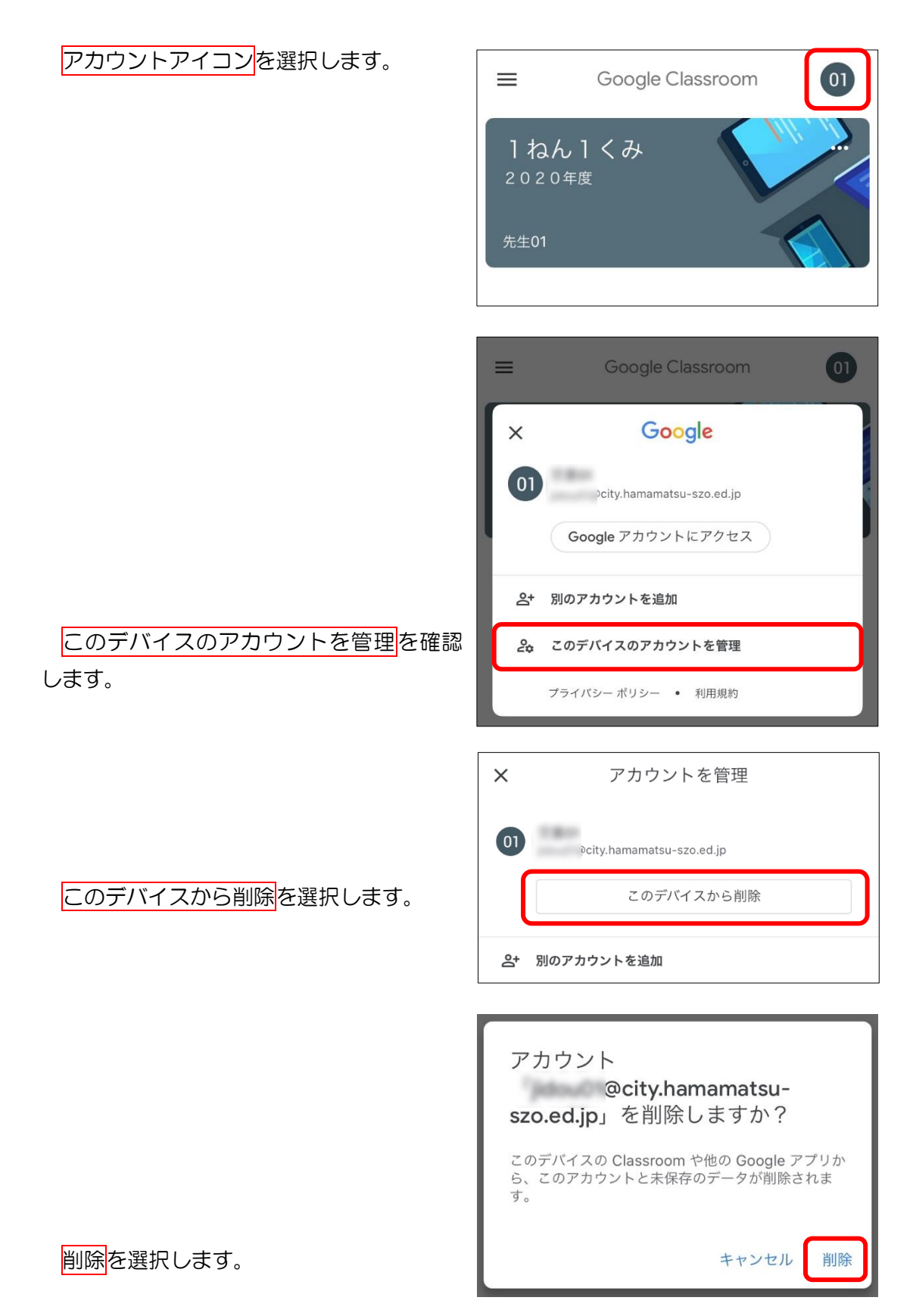